## **Inhaltstyp: Fotoalbum - Bilder in einer ansprechenden Form präsentieren**

Der Typ "Fotoalbum" kann Bilder anschaulich auf der Webseite als Bildergalerie darstellen. Dabei werden die Bilder als kleine Vorschaubilder auf der Seite angezeigt und beim Anklicken in einem modalen Fenster als große Bilder zum Durchblättern ausgegeben.

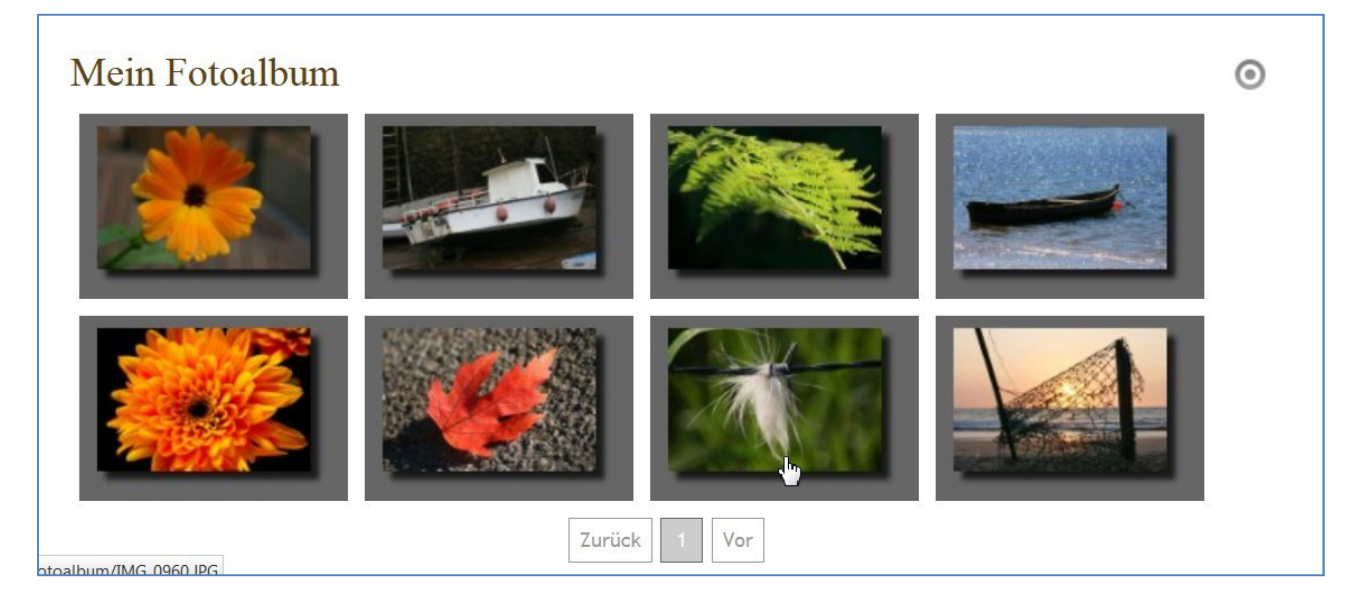

Leider lässt sich ein Fotoalbum noch nicht vollständig in der Seitenansicht(Seiten-Editor) oder im Sitemap-Editor einrichten. Hier muss noch der Weg über den **Workplace** eingeschlagen werden.

## **Erstellen eines Bildergalerieordners mit Bildern im Workplace**

Bitte gehen Sie zum **Workplace** (entweder über das Kontextmenü in der Seitenansicht '**Zeige Workplace'** oder über das evtl. noch offene Fenster Ihres Browsers **'OpenCms Workplace'**) und dort in den Ordner **'.content'** durch Klick auf den Namen.

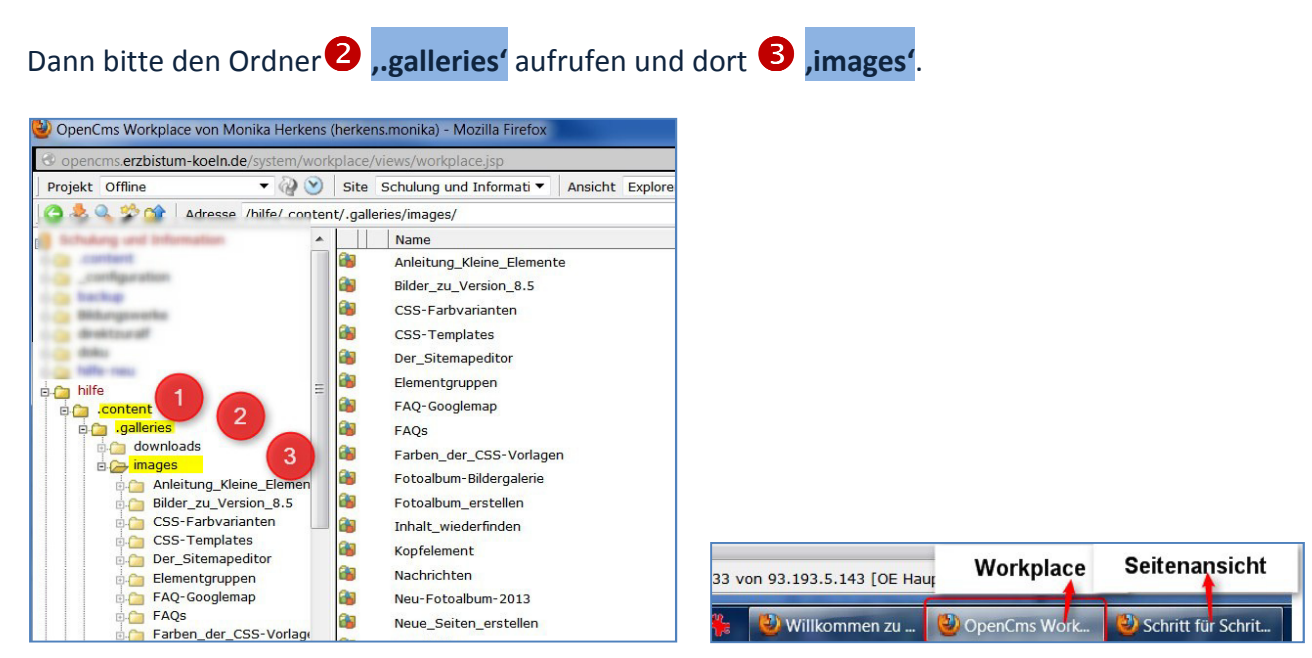

20. Januar 2013 Für das Erzbistum Köln / Monika Herkens

### **Erstellen eines Bildergalerieordners**

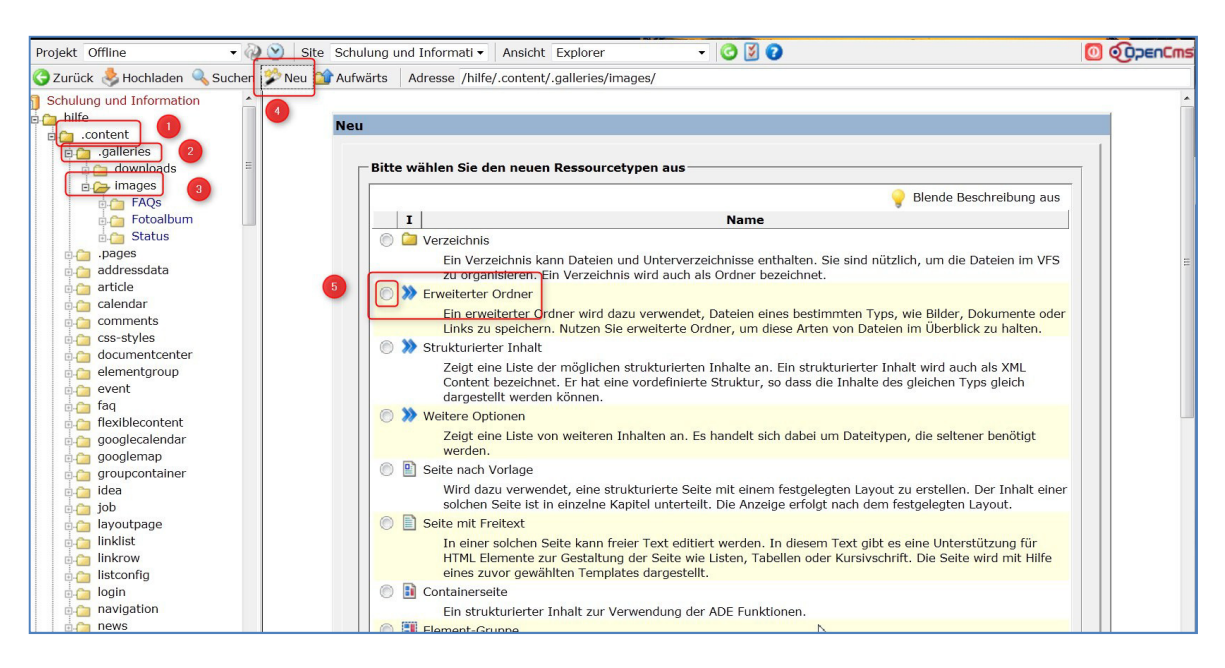

 Mit dem Zauberstab wählen Sie einen **Erweiterten Ordner** aus und wählen dann im nächsten Fenster **'Bildergalerie'** aus .

#### Neu Bitte wählen Sie den neuen Ressourcetypen aus Blende Beschreibung aus  $\mathbf{I}$ **O G** Bildergalerie In einer Bildergalerie werden Bilder, die auf der Webseite vorkommen, gespeichert. Im Editor werden die Bilder einer Bildergalerie in einer Vorschauliste angezeigt und können in die zu bearbeitende Seite übernommen werden **O M** Downloadgalerie rmoesegen.<br>In einer Downloadgalerie werden solche Dateien gespeichert, die heruntergeladen werden können. Dies können Office Dokumente, PDF<br>Dokumente oder Archive sein. Im Editor können die Dateien aus der Downloadgalerie C Externe Link-Galerie In einer Externen Link-Galerie kann eine Sammlung von externen Links auf andere Webseiten gespeichert werden. Im Editor können die Links einer Externe Link-Galerie ausgewählt und die zu bearbeitende Seite übernommen werden. C E HTML-Galerie <mark>In einer HTML-Galerie können vordefinierte HTML Fragment gespeichert werden. Diese werden in Textdateien in dem Ordner gespeichert. Die<br>HTML-Fragmente können im Editor aus der HTML-Galerie übernommen und in die zu bearbei</mark> O C Tabellengalerie en.<br>Eine Tabellengalerie enthält HTML Fragmente mit Tabellendefinitionen. Diese werden in Textdateien gespeichert und können mittels XSLT<br>Transformationen bearbeitet werden. Im Editor können die so definierten Tabellen in **O I**<sub>ta</sub> Microsite Eine Microsite definiert eine kleine, unabhängige Website innerhalb des OpenCms. Sie verwendet ihre eigene Konfiguration so dass die Seiten<br>In ihrem Aussehen und Design anders sind als die umgebenden Seiten. **C** Onlineshop C **Q EBK** Mobil Stellt Inhalte für mobile Endgeräte dar. **O** La Artikel Ablageort für bereits erstellte Artikel. Subsitemap Start Ordner Ein Startordner für eine Subsitemap Abbrechen Weiter  $\gg$

Der Ordner erhält zunächst einen Namen, hier sollten Sie statt mit Leerzeichen mit Unterstrichen arbeiten (Pfarrfest\_2013).

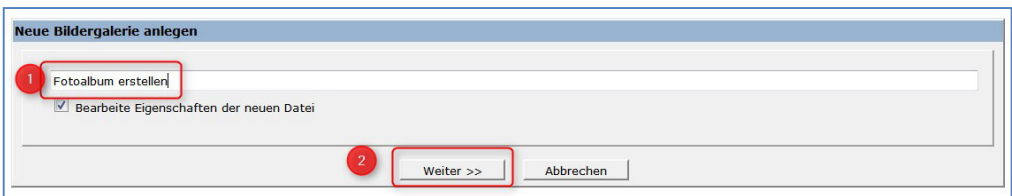

Im nächsten Fenster vergeben Sie dem Ordner nun einen sprechenden Titel (damit Sie später die Bilder auch gut wiederfinden und zuordnen können – z.B. Pfarrfest 2013 in Bonn-Süd und nicht nur Pfarrfest).

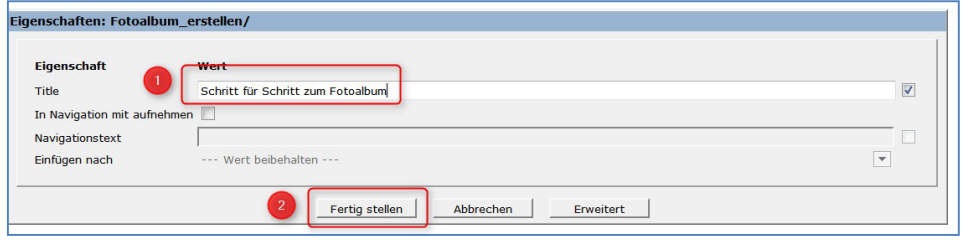

Ihr Bildergalerieordner ist nun angelegt. Bitte wechseln Sie jetzt zunächst in der übergeordnete Verzeichnis (images) und geben dort den Ordner frei. Nun kann er mit Bildern gefüllt werden.

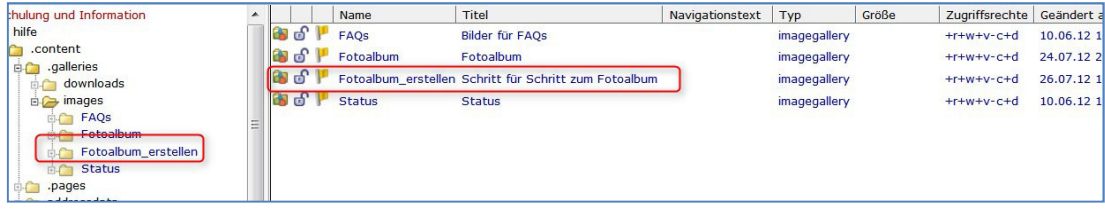

Wechseln Sie durch einen Klick auf den **Ordnernamen** in den Bildergalerieordner und laden Sie über den Button **O** Hochladen die zugehörigen Bilder in den Ordner hoch **S**.

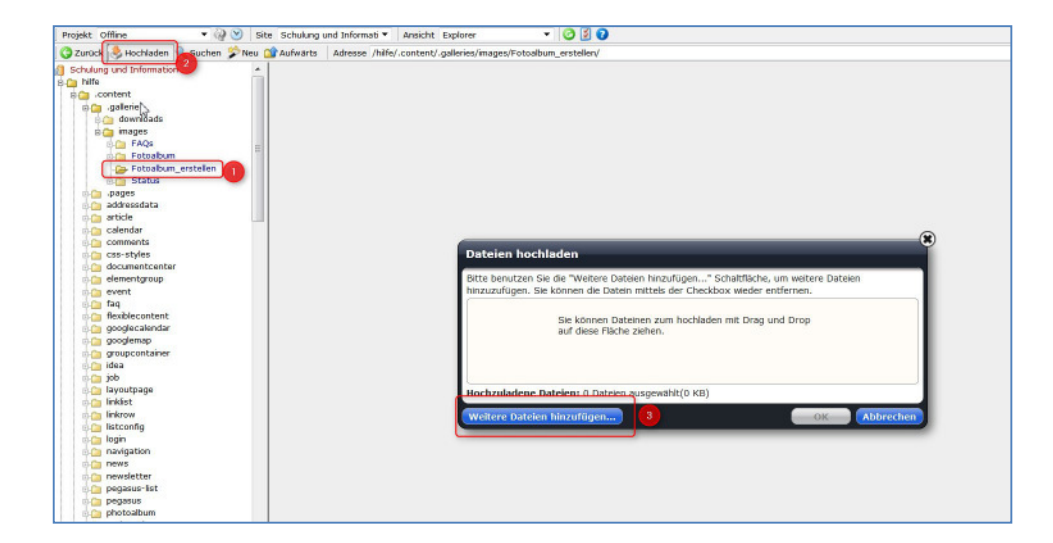

Sie können über das Upload-Fenster gleich mehrere Dateien auf einmal hochladen, je nach Browser bzw. installierten **Add-ons** können Sie die Bilder auch per **Drag & Drop** in das Hochladefenster ziehen.

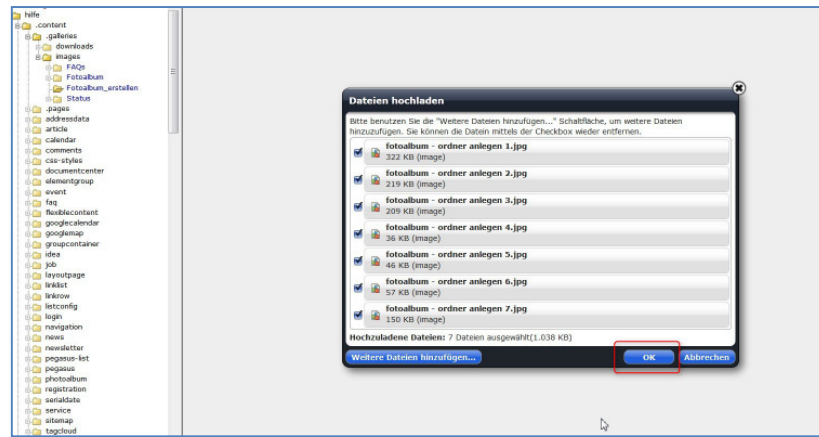

Direkt nach dem Hochladevorgang öffnet sich das **Editierfenster**, dort können Sie allen Bildern einen Titel vergeben, der auch in der Bildergalerie angezeigt werden kann.

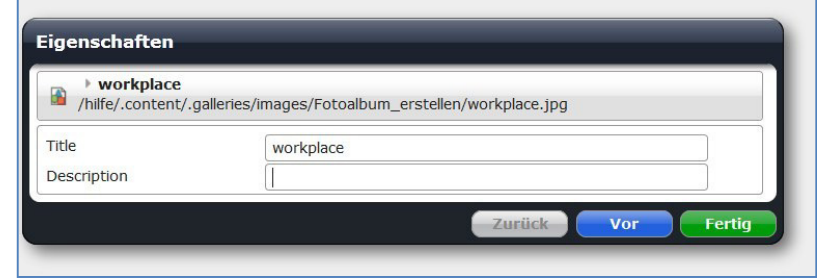

Wechseln Sie nun in das  $\bigcirc$  höher gelegene Verzeichnis

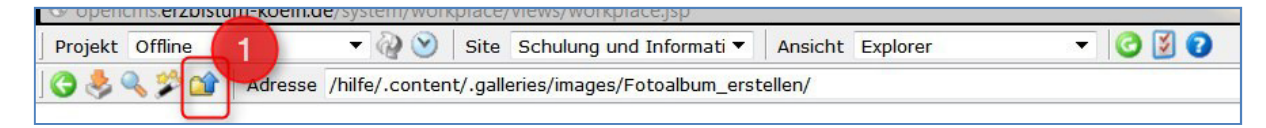

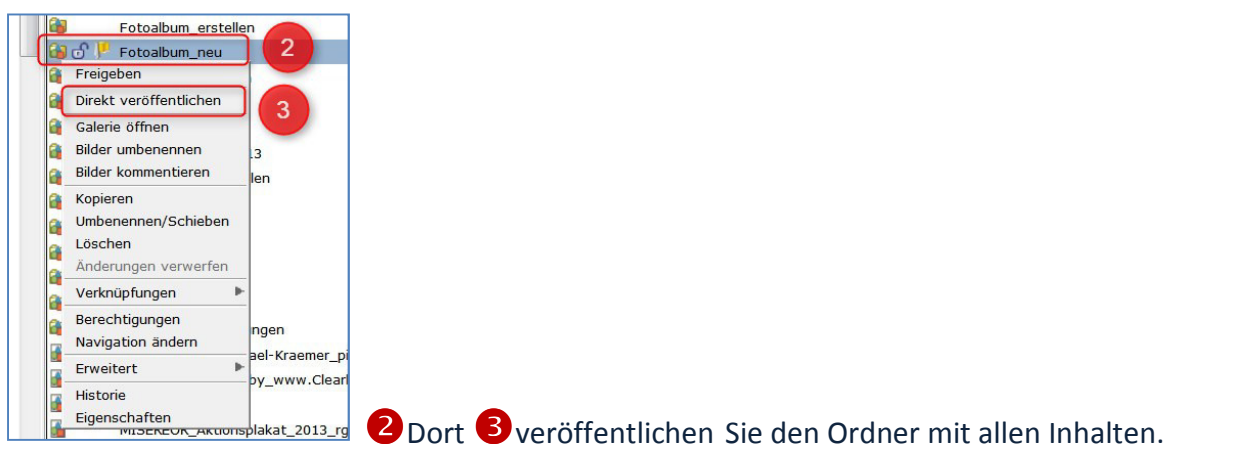

Wechseln Sie nun wieder zurück zur Seitenansicht (Seiten-Editor) – entweder über das **Browserfenster** oder Sie klicken auf Ihr Hauptverzeichnis und dann den Dateinamen **index.html** an.

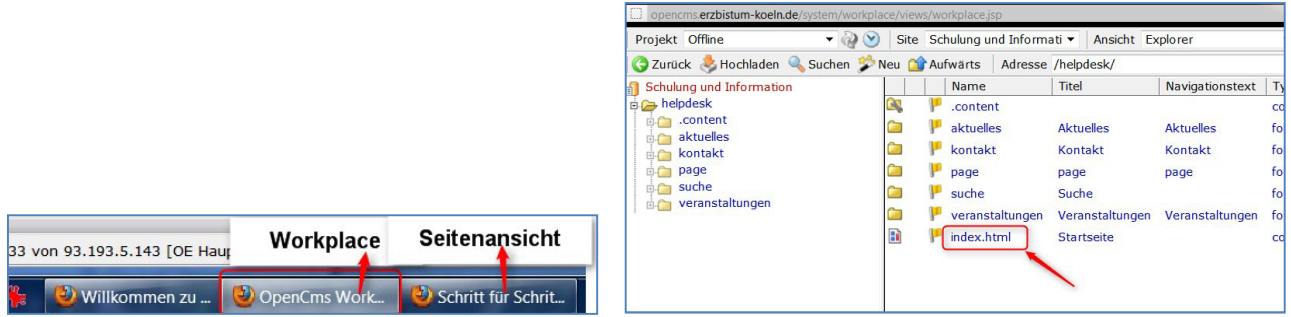

# **Erstellen des Fotoalbums in der Seite**

Wählen Sie über den Zauberstab den Inhaltstyp ,Foto Album' aus und platzieren diesen auf Ihrer Seite im gewünschten Bereich.

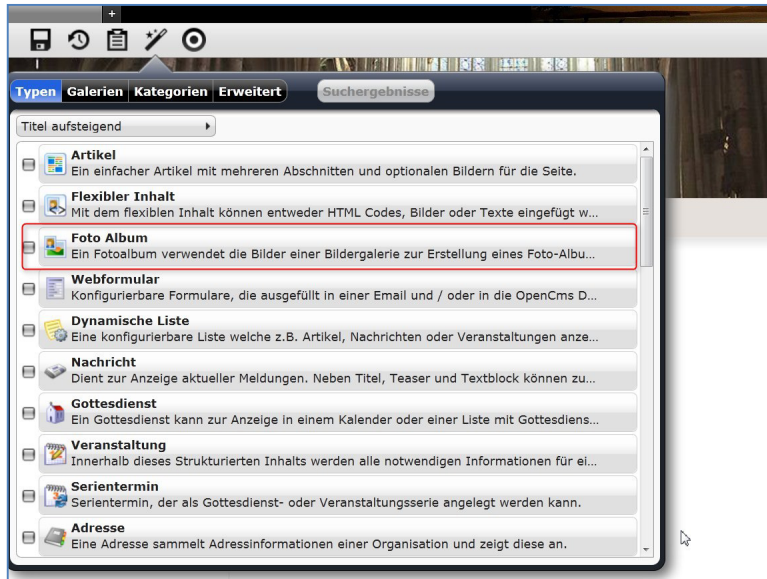

Der Inhalt Foto Album muss dann konfiguriert werden und anschließend wird die Seite neu geladen (über F5 oder über das Browsersymbol).

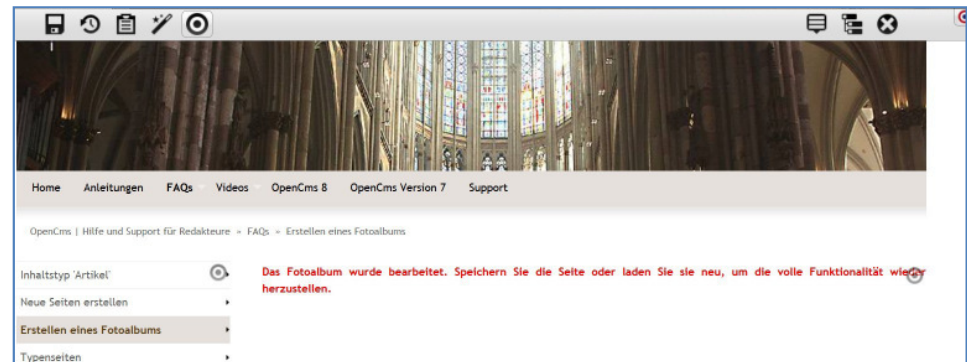

Zur Konfiguration des Foto Albums klicken Sie neben dem zugehörigen Direct-Edit-Punkt auf den Bearbeitungsstift. Im Konfigurationsfenster können Sie dann alle Einstellungen vornehmen.

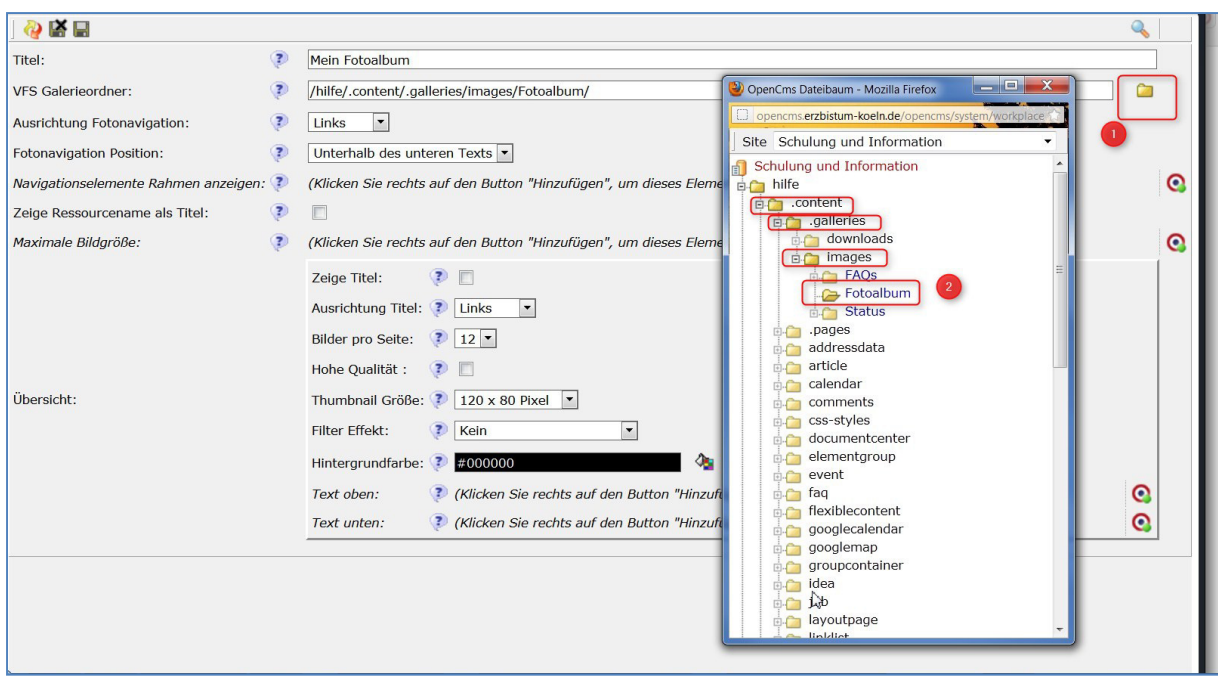

Wählen Sie über das Ordnersymbol den richtigen Bildergalerieordner aus und stellen Sie die anderen Auswahlmöglichkeiten auf die von Ihnen gewünschte Darstellung ein.

Nach Aktualisieren der Seite wird Ihr Fotoalbum auf der Seite sichtbar.

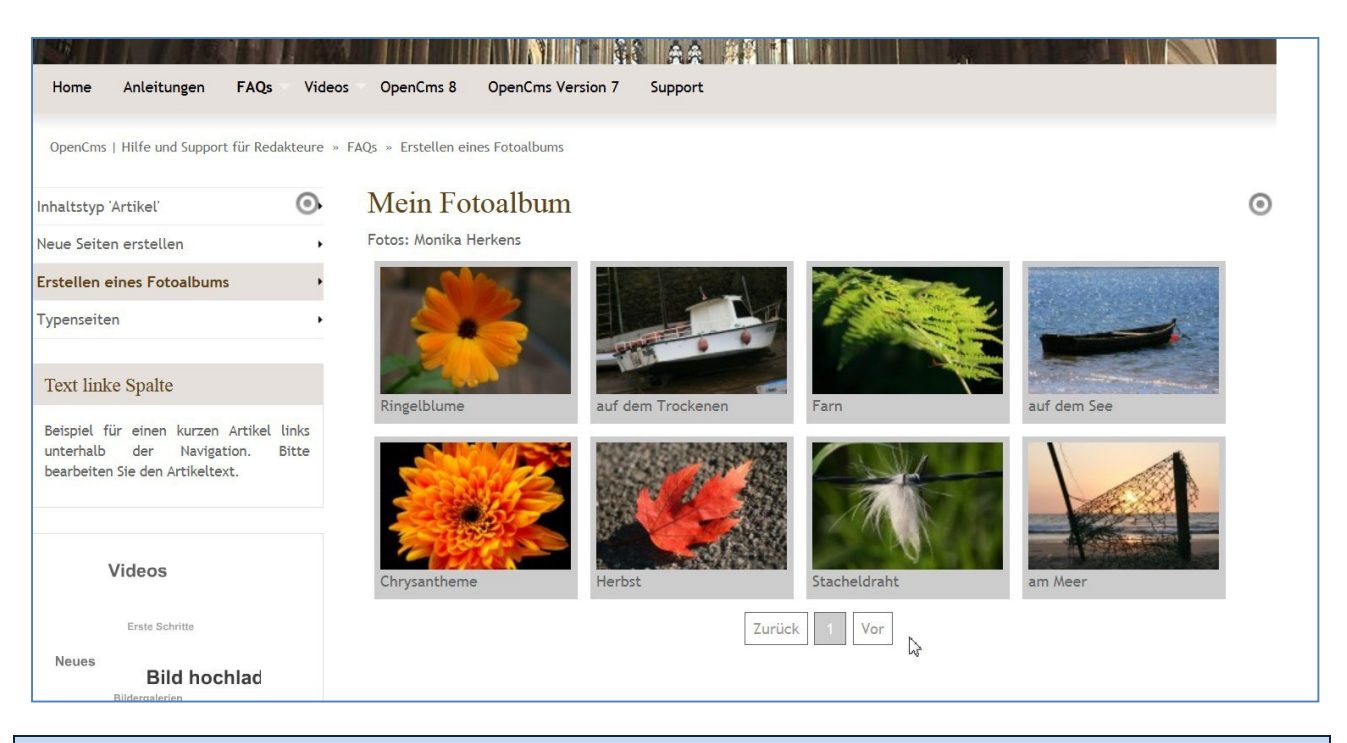

Tipps zu Bildern, die Sie auf der Webseite verwenden können:

Alle Bilder müssen vom Fotografen für die Veröffentlichung im Internet freigegeben sein. Bei Fotografen sollten Sie das Copyright (Urheberrecht) mit dem Bild abspeichern, so dass das Bild auch immer mit dem Copyright-Vermerk angezeigt wird.

Jede Person, die Sie mit Foto ins Internet stellen möchten, muss ihr Einverständnis gegeben haben. Bei Kindern brauchen Sie das Einverständnis beider Erziehungsberechtigter.

Die Bilder sollten eine internettaugliche Auflösung haben, d.h. es ist nicht nötig, Bildern mit einer Größe von mehreren MB ins Internet zu stellen, eine kleine Auflösung von ca. bis zu 200 KB reicht völlig.

Wenn Sie Fotos fürs Internet suchen, nehmen Sie nicht einfach über Google gefundene Fotos, sondern nutzen Sie kostenfreie Bilddatenbanken (wie z.B. die Mediendatenbank des Erzbistums Köln www.medientube.de oder www.pixelio.de) oder schauen Sie bei Wikipedia nach freien Bildern.